# IFI6203 ROBOOTIKA

Praktikum 1

#### Aine tutvustus

- Õppejõud: Tanel Toova
	- *A-432*
	- *[Tanel.Toova@tlu.ee](mailto:Tanel.Toova@tlu.ee)*
- Aine materjalid
	- *<http://www.cs.tlu.ee/IFI6203>*
	- *Tutvume kursuseprogrammiga*
- tinkercad.com keskkond
	- *<https://www.tinkercad.com/classrooms/af3tlEDg7Mr>*

#### Arduino platvorm

- Arduino koduleht:<https://www.arduino.cc/>
- Arduino riistvara:<https://www.arduino.cc/en/Main/Products>
- Arduino tarkvara:<https://www.arduino.cc/en/Main/Software>
- Arduino põhifunktsioonide abimaterjal:

<https://www.arduino.cc/reference/en/>

■ Näiteid Arduinot kasutavatest projektidest:

<https://create.arduino.cc/projecthub>

#### Arduino Uno

- Programmeeritav riistvarakontroller
- Sobib hästi esmaste suuremate prototüüpide loomiseks.
- Lihtne teha muudatusi.

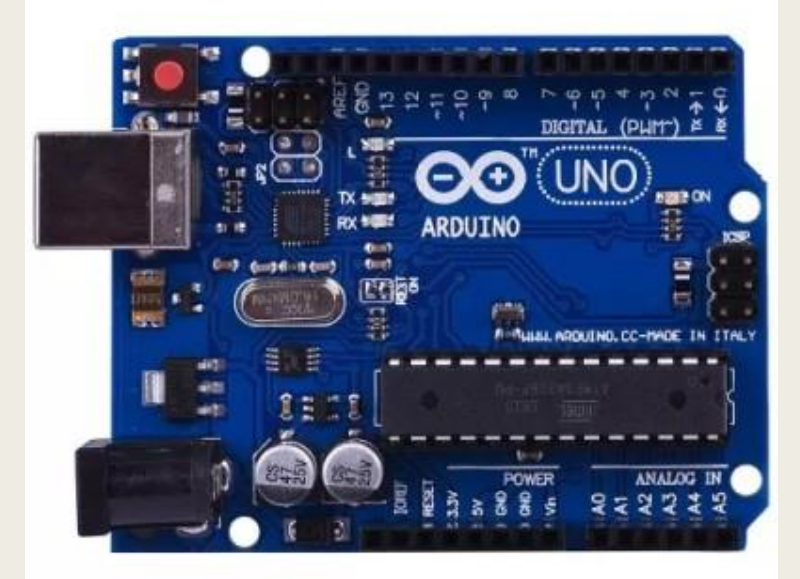

#### Adafruit FLORA

- Programmeeritav riistvarakontroller
- Sobib hästi kantavate, riiete külge kinnitatud lahenduste, loomiseks
- Väike ja kompaktne

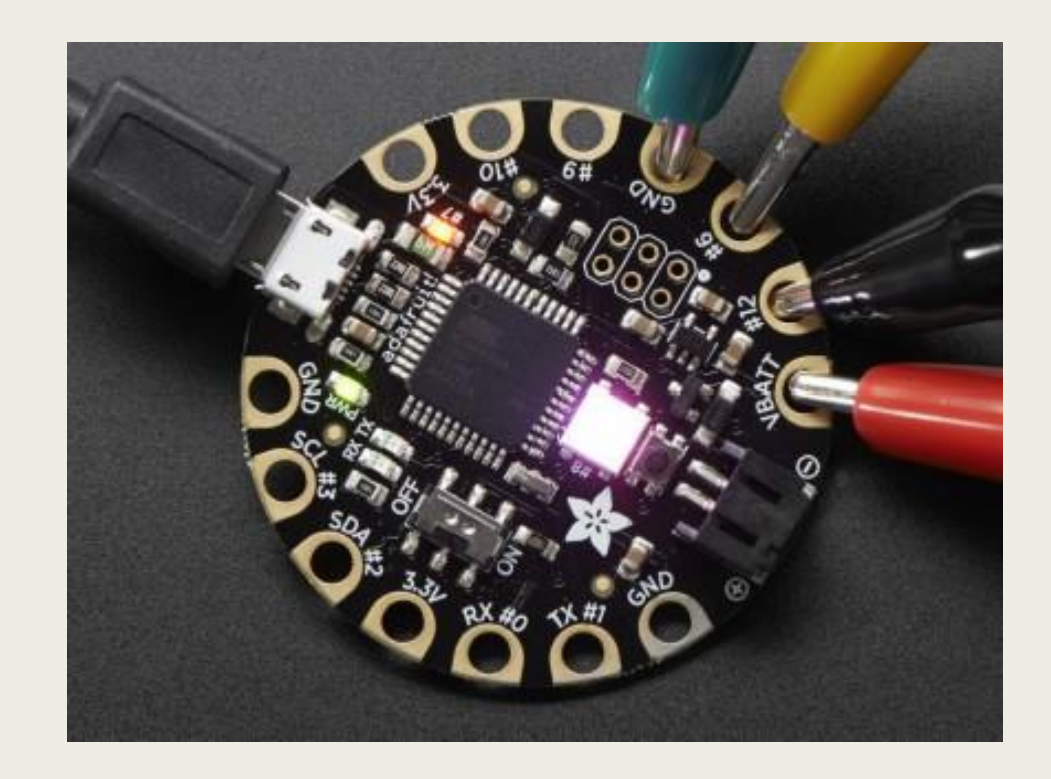

#### Node MCU

- Programmeeritav riistvarakontroller
- WiFi võimekusega
- Sobib hästi lahendusteks, kus on vaja andmevahetust väliste süsteemidega

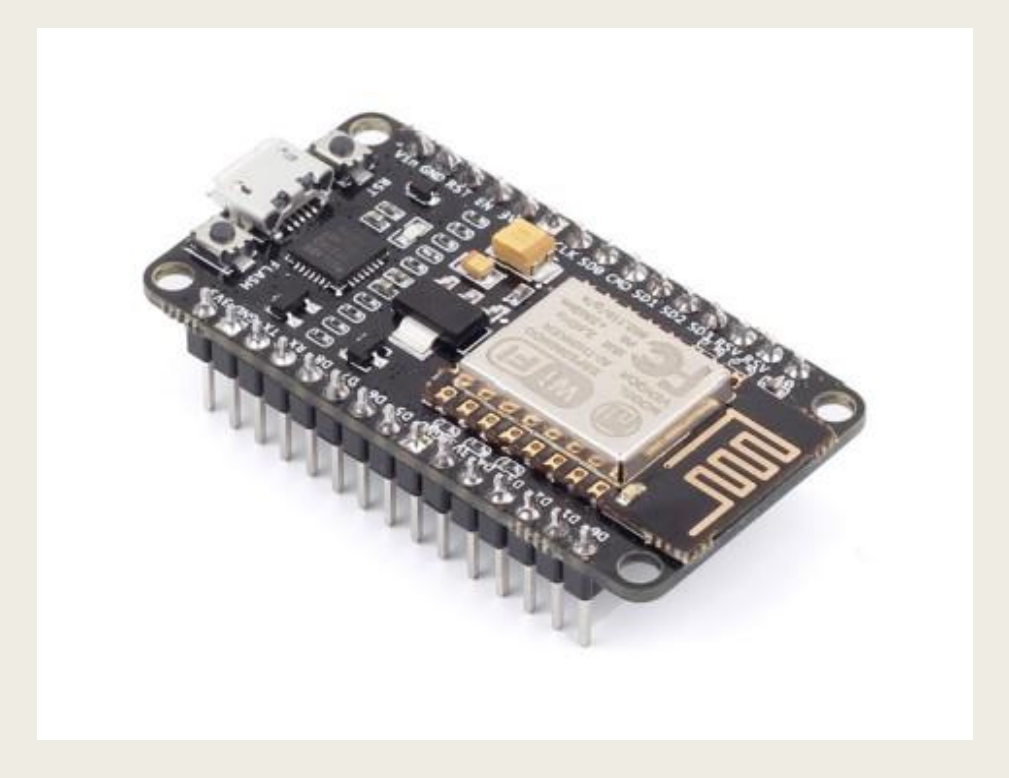

# Arduino IDE paigaldamine

- Lae alla Arduino IDE viimane stabiilne versioon:
	- *<https://www.arduino.cc/en/Main/Software>*
- CH340 driver:
	- *<https://sparks.gogo.co.nz/ch340.html>*
- Kui plaanid kasutada mõnda Adafruit'l kontrollerit, siis:
	- *järgi seda õpetust (Super Easy Installation): [https://learn.adafruit.com/adafruit-arduino-ide-setup/arduino-1-dot-6](https://learn.adafruit.com/adafruit-arduino-ide-setup/arduino-1-dot-6-x-ide) x-ide*

### Arduino kontrolleriga ühenduse tekitamine

- Ühenda Arduino controller USB kaabli abil arvutiga
- Uuri välja, milline COM port seadmele määrati (vt. pilti)

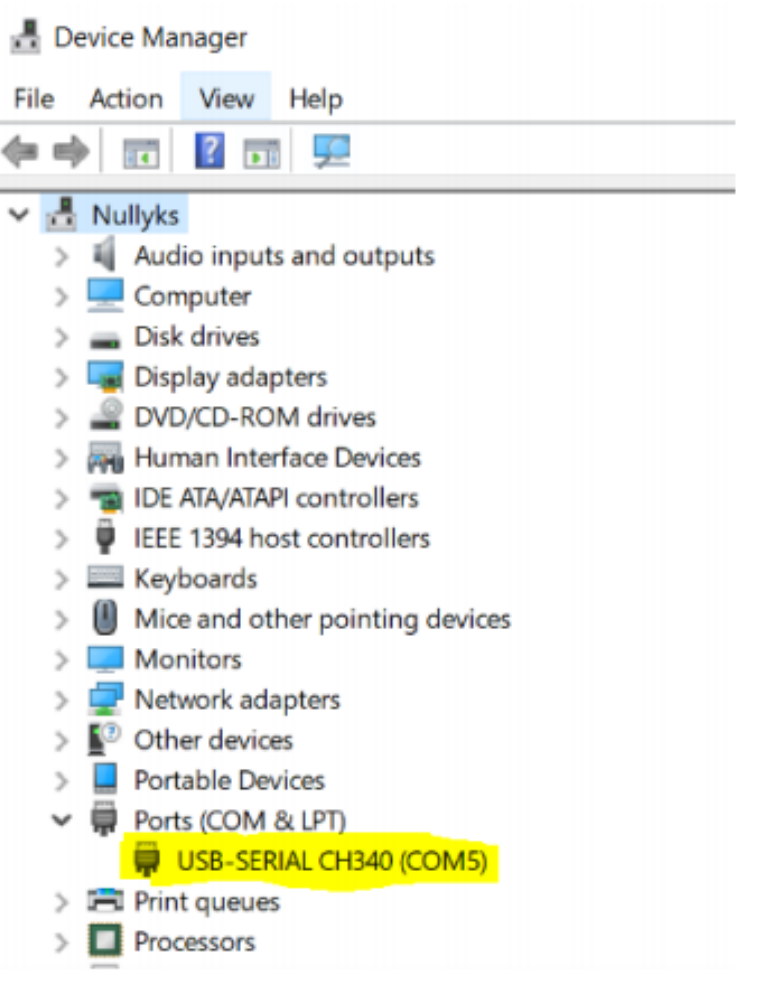

#### Arduino kontrolleriga ühenduse tekitamine

#### ■ Seadista Arduino IDE tarkvaras:

- *Board – vali kontroller, mida kasutad*
- *Port – vali COM port, mis sinu kontrollerile määrati. NB! See võib muutuda iga kord kui USB uuesti ühendad.*

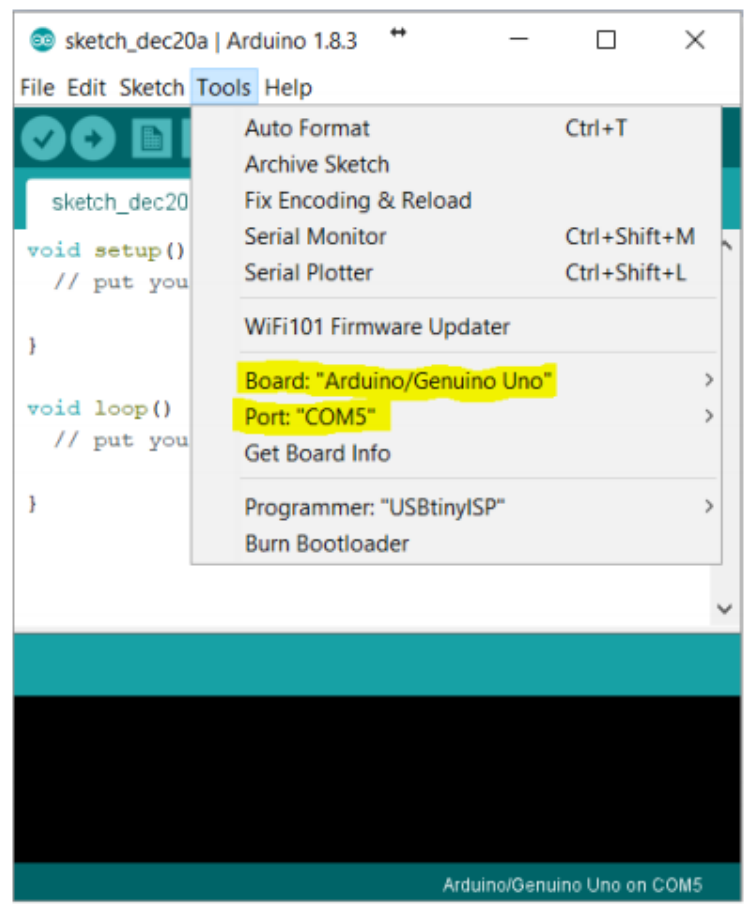

# Kontrollime, et kõik töötab

- Avame Arduino IDE rakenduses näite Blink
	- *File -> Examples -> 01.Basics -> Blink*
- Laeme näite oma kontrollerile vajutades Upload nuppu.
- Veendume, et näite laadimine õnnestus
	- *Kontrolleril olev LED vilgub sagedusega 1 kord sekundis*

```
// the setup function runs once when you press reset or power the board
void setup() {
```

```
// initialize digital pin LED_BUILTIN as an output.
pinMode(LED_BUILTIN, OUTPUT);
```

```
}
```

```
// the loop function runs over and over again forever
void loop() \{digitalWrite(LED_BUILTIN, HIGH); // turn the LED on (HIGH is the voltage level)
 delay(1000); // wait for a second
 digitalWrite(LED_BUILTIN, LOW); // turn the LED off by making the voltage LOW
 delay(1000); // wait for a second
}
```
#### Vaatame üle Arduino programmi olulisemad osad

- setup () see funktsioon käivitub kontrolleri käivitamisel ja jookseb ühe korra. Nagu nimigi ütleb, on see kasulik andmestruktuuride ja sensorite/seadmete algväärtuste seadistamiseks ning tööks valmispanekuks.
- Loop () see funktioon käivitub peale setup () funktsiooni ja jookseb lõpmatult kuni kontrolleri väljalülitamiseni või katkestussignaali saamiseni. Enamasti kirjutatakse kogu põhiprogramm siia sisse.
- Arduino programmeerimiskeele abimaterjal on kättesaadav siit:
	- *<https://www.arduino.cc/reference/en/>*

# Arduino IDE väljundviigud (ehk, mida ja kuhu ühendada)

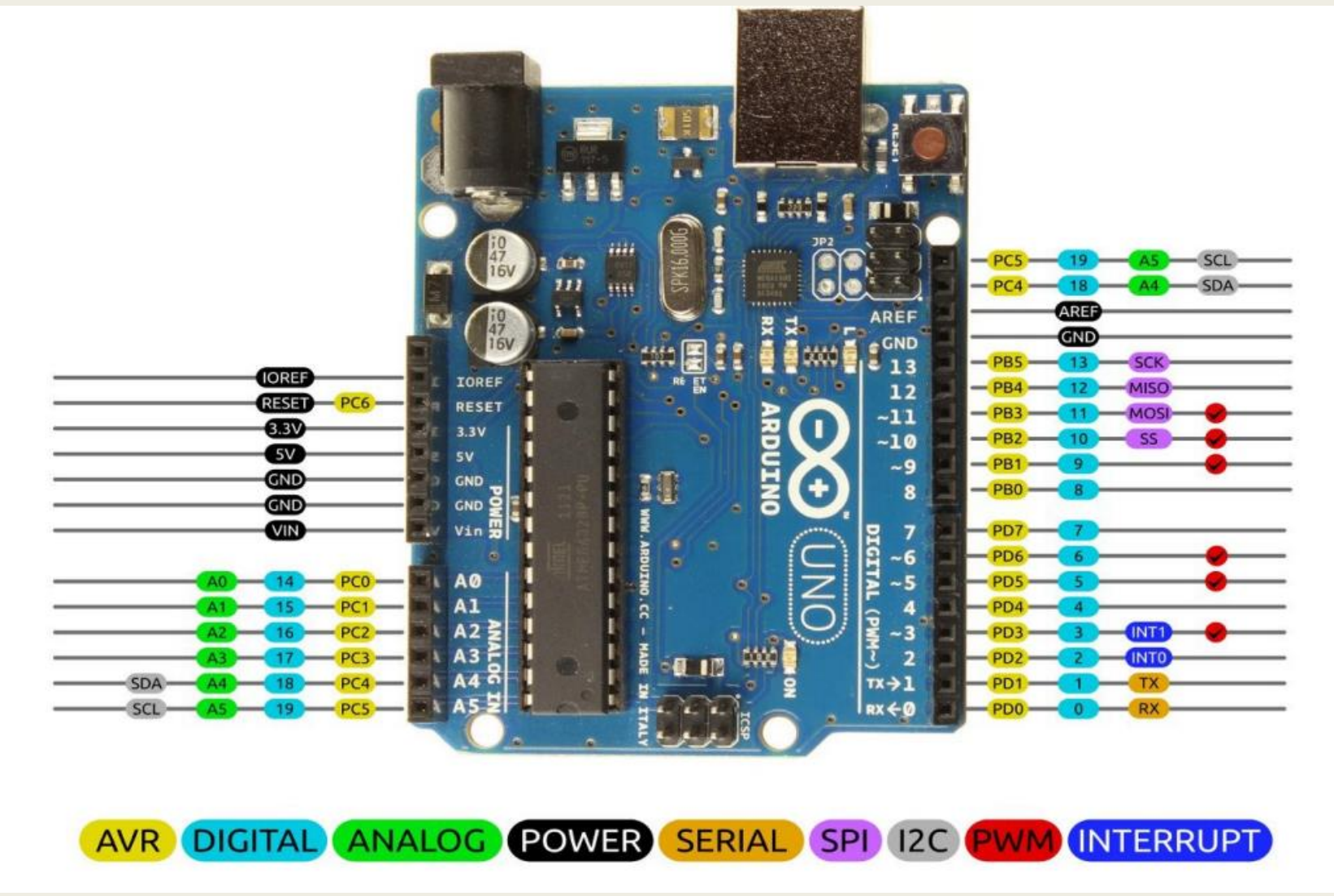

## Olulisimad viigud

- **Power** (Toide) püsiva pingega (3,3V või 5V) toide sensoritele ja seadmetele. GND on maadus.
- **Analog** (analoogsisend) analoogsignaali (täpse voolupinge) lugemiseks. Kümnebitine analoog-digitaal konverter muundab pinge vahemikus 0 – 5V täisarvuks vahemikus 0 – 1023
- **Digital** (digitaalne sisend/väljund) sisendrežiimis võimaldab lugeda kahendsignaali 5V=HIGH, 0V=LOW. Väljundrežiimis võib olla kontrollitav toiteallikas (või signaaliallikas) voolutugevusega kuni 40 mA.
- **PWM** (pulse width modulation) seda tüüpi digitaalsed viigud võimaldavad simuleerida erinevaid väljundpingeid vahemikus 0 – 5V

#### Ehitame ise vilkuva LED-iga seadme

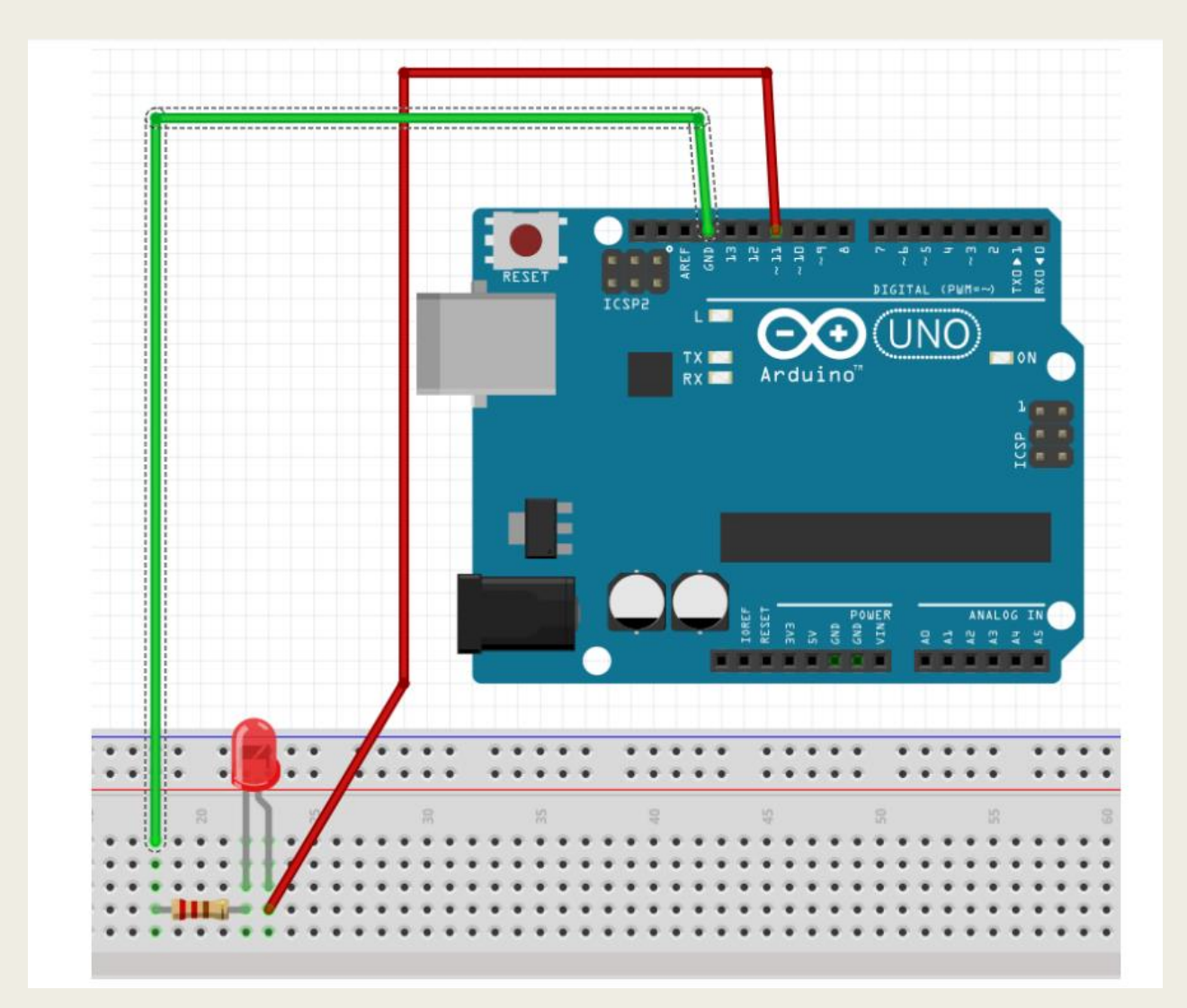

## LEDi vilgutav kood

```
int LEDpin = 11;
int time = 200;
void setup()
{
 pinMode(LEDpin, OUTPUT);
}
void loop()
{
 digitalWrite(LEDpin, HIGH);
 delay(time); 
 digitalWrite(LEDpin, LOW);
 delay(time); 
}
```
#### Muudame LEDi heledust kasutades PWM võimekusega viiku

- Eesmärgiks on panna LED vilkumise asemel graduaalselt helendama ja tuhmuma.
- Kuna me juba kasutame PWM võimekusega viiku, siis on füüsilist seadet me muutma ei pea.
- Koodis on oluliseks lahenduseks analogWrite() fuktsiooni kasutamine koos for() tsükliga.

#### LEDi heledust muutev kood (1)

```
int LEDpin = 11;int time = 50;
int steps = 20;
void setup()
{
  pinMode(LEDpin, OUTPUT);
}
void loop()
{
  fadeIn(steps);
  fadeOut(steps);
}
```
#### LEDi heledust muutev kood (2)

```
void fadeIn(int steps){
  int brightness=0;
  analogWrite(LEDpin, brightness);
  for(int i=0; i<=steps; i++){
    brightness=i*int(255/steps);
    analogWrite(LEDpin, brightness);
   delay(time);
  }
}
void fadeOut(int steps){
  int brightness=255;
```

```
analogWrite(LEDpin, brightness);
for(int i=steps; i>=0; i--){
  brightness=i*int(255/steps);
  analogWrite(LEDpin, brightness);
  delay(time);
}
```
}

#### Lisame oma seadmele nupu

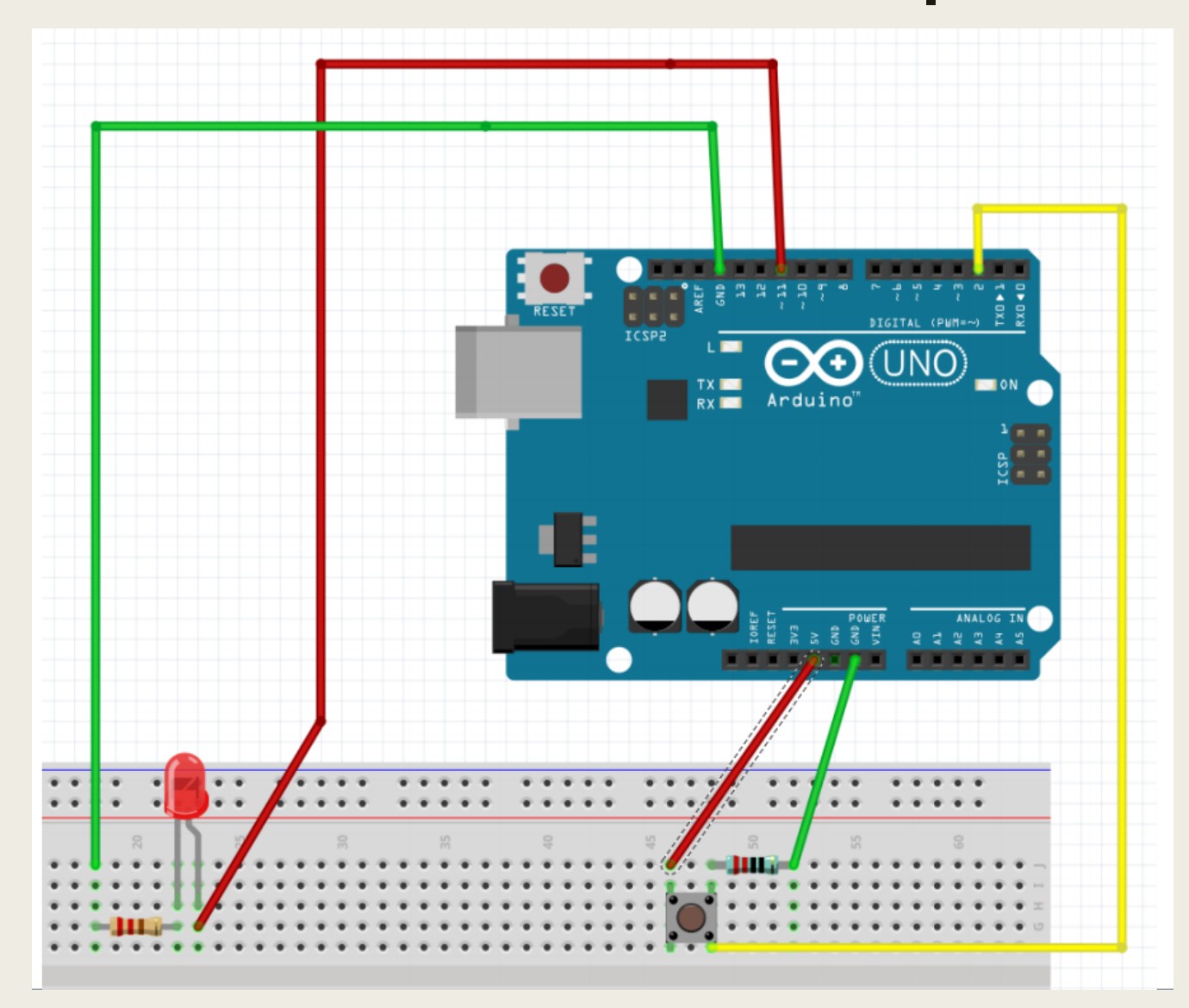

#### Muudame oma koodi, et see loeks nupuvajutusi (lisandunud kood on sinine)

```
int LEDpin = 11;int buttonPin = 2;
int time = 50;
int steps = 20;
void setup()
{
  pinMode(LEDpin, OUTPUT);
  pinMode(buttonPin, INPUT);
  digitalWrite(LEDpin, LOW);
}
void loop()
{
  int buttonState=digitalRead(buttonPin);
  if(buttonState == HIGH ){
          fadeIn(steps);
          fadeOut(steps);
  }
}
```